# 绿色港口小程序

——操作指引

- 【适用版本】v2.0.0
- 【适用对象】船员对船舶污染物、岸电申报
- 【编写日期】2021 年 7 月

# 船方申报流程

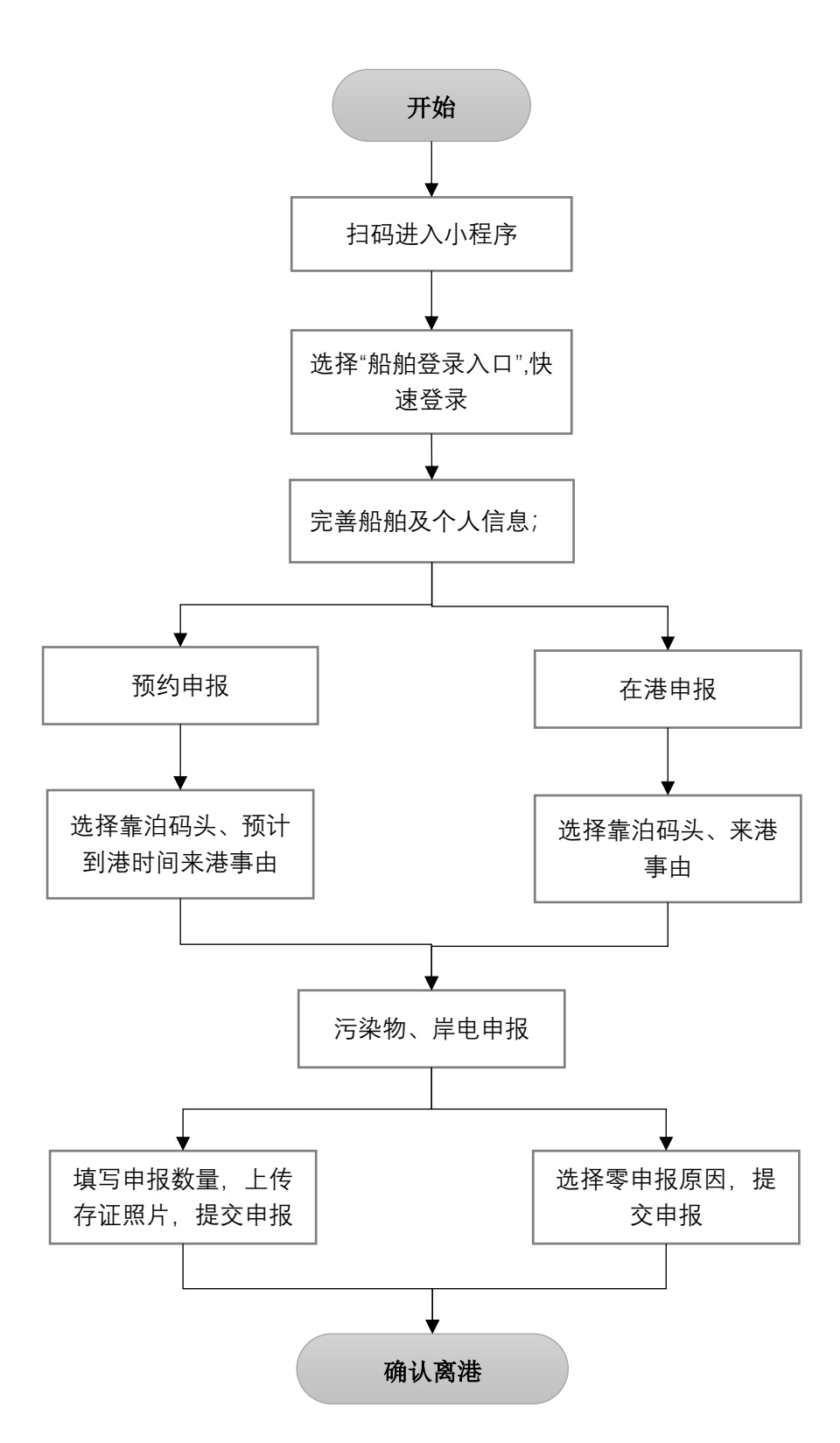

## **1** 进入小程序

微信扫描小程序葵花码,直接进入小程序;

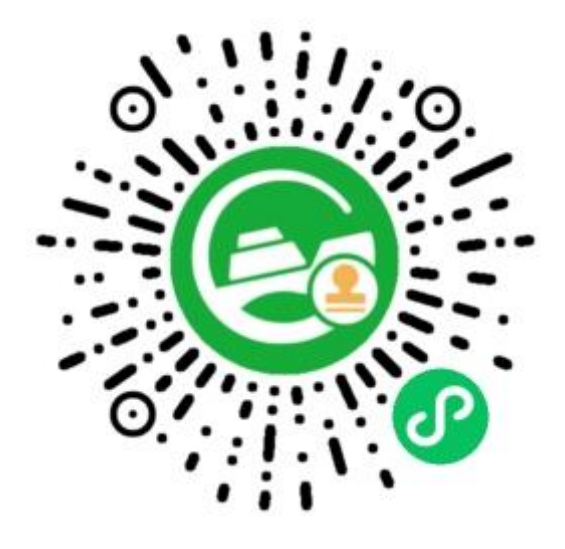

# **2** 选择入口

点击"船舶登录入口",并点击"快速登录"按钮;

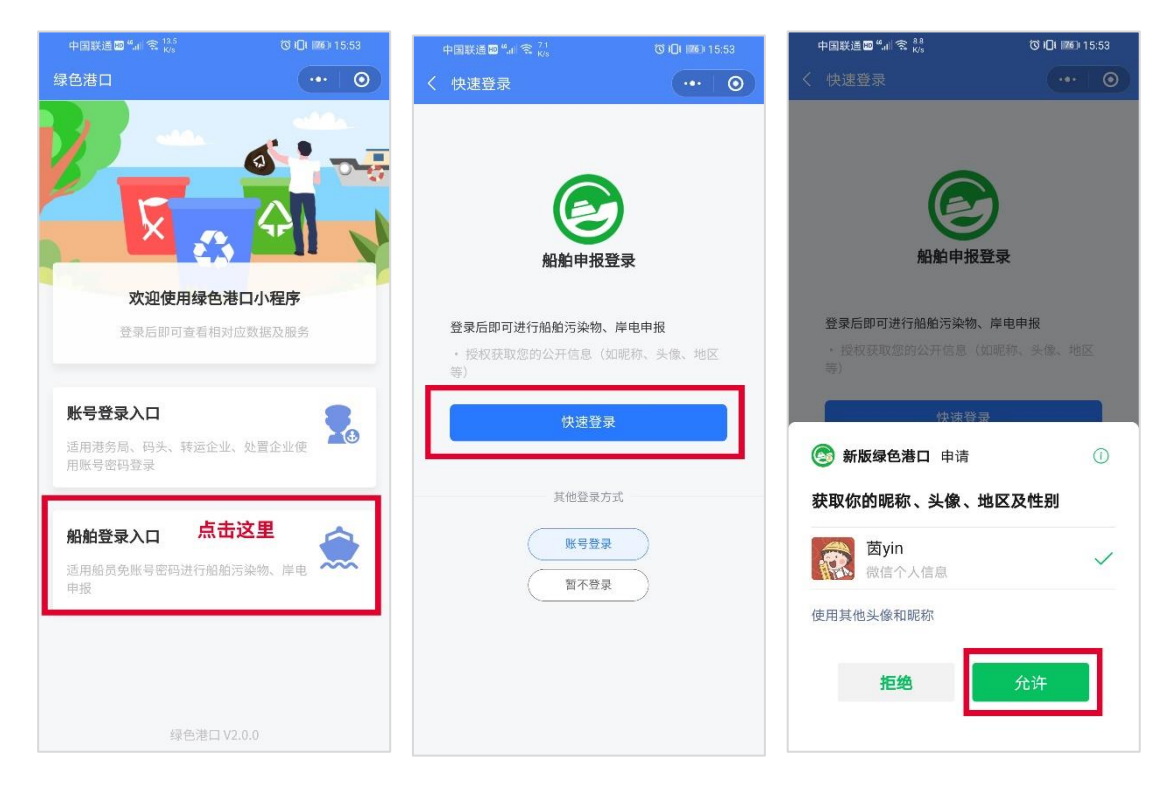

# **3** 首次登录——完善个人信息

首次登录,请点击"请点击完善信息",前往填写船舶、个人信息,并 上传照片;保存成功后,请点击左上角返回按钮返回首页;

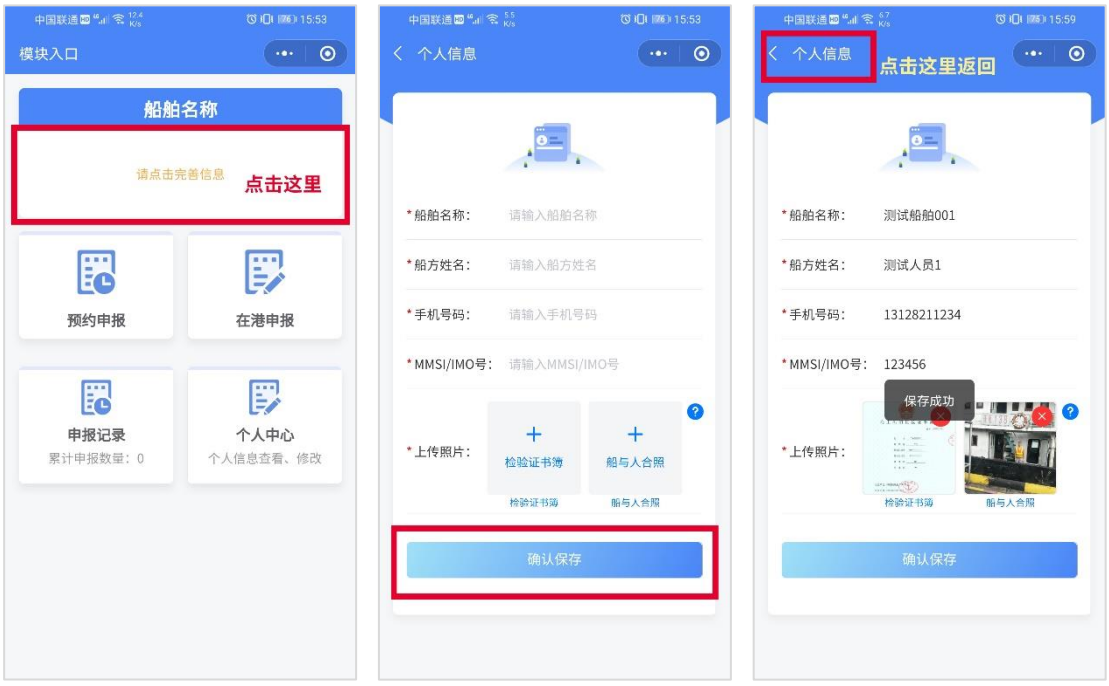

非首次登录,如需修改船舶及个人信息,请点击"个人中心"入口, 点击"个人信息",进行信息修改;

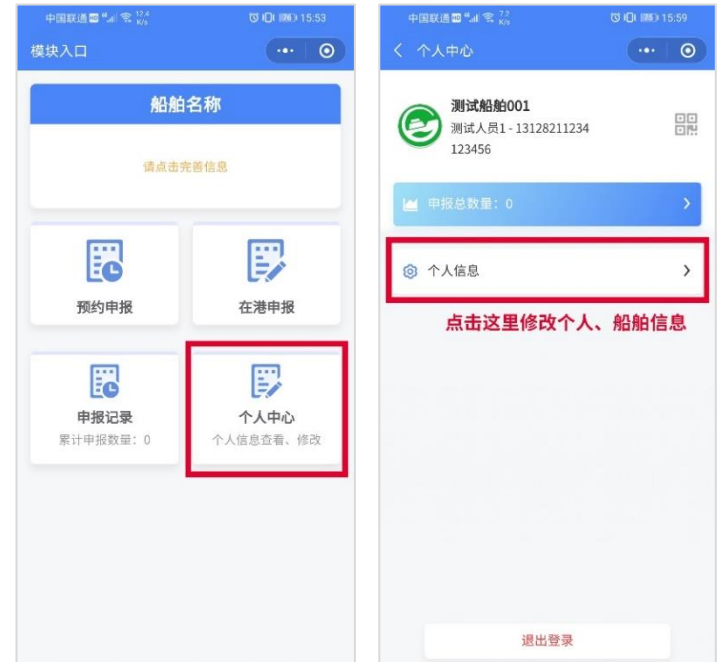

### **4** 选择申报类型

#### 4.1 预约申报

1) 选择"预约申报"入口;

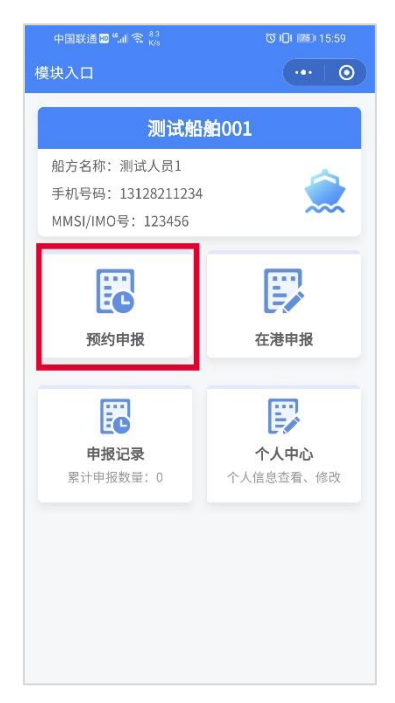

2) 核对船方姓名、手机号码,选择靠泊码头、预计到港时间 及来港事由,点击"下一步,污染物、岸电申报";

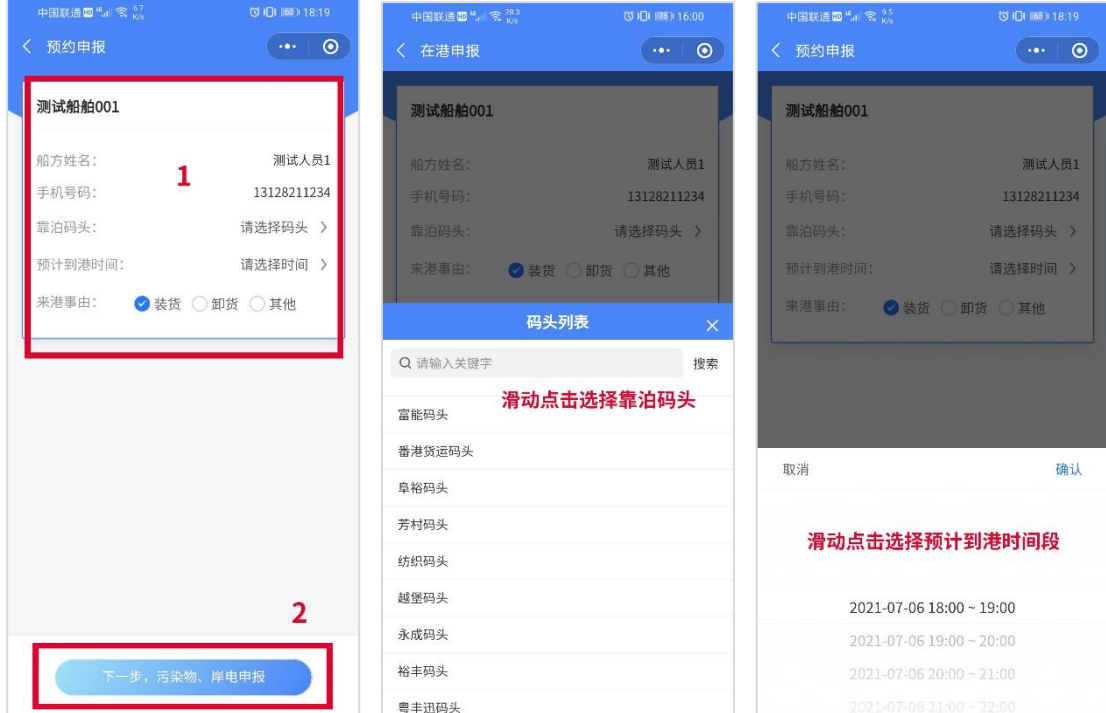

3) 点击"点击申报"按钮,进行项目申报,根据实际排放情 况选择"非零申报"或"零申报";

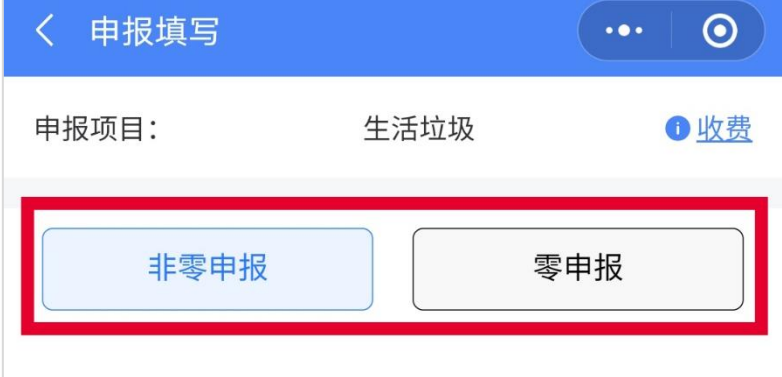

◆ 如选择"零申报",请选择零申报原因;

◆ 如选择"非零申报",填写申报数量,并上传照片存证;

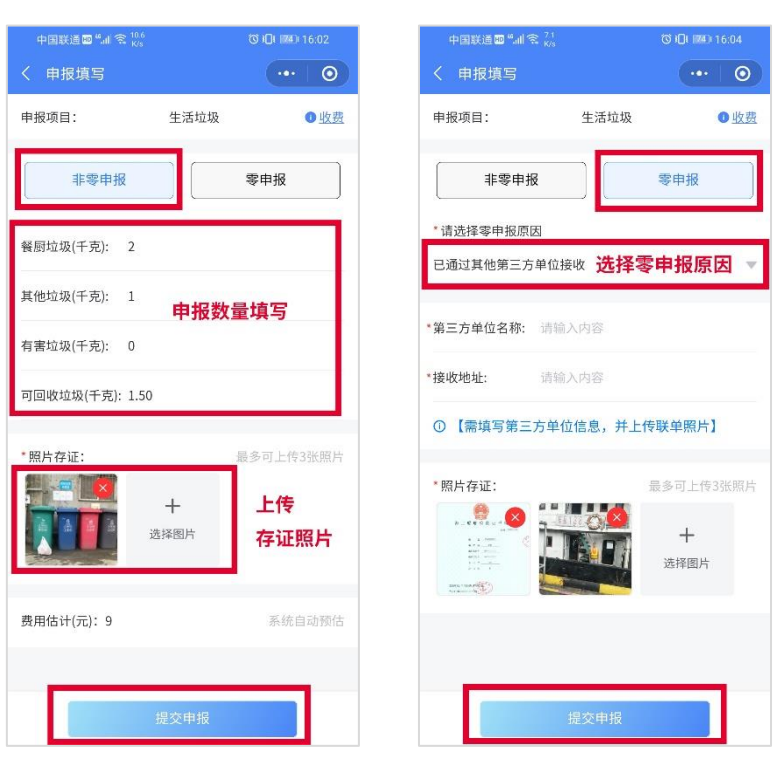

4) 点击右下方"确认预约"即可,按照预约时间前往码头即

5) 如已到港,点击"我已到港"按钮;

可;

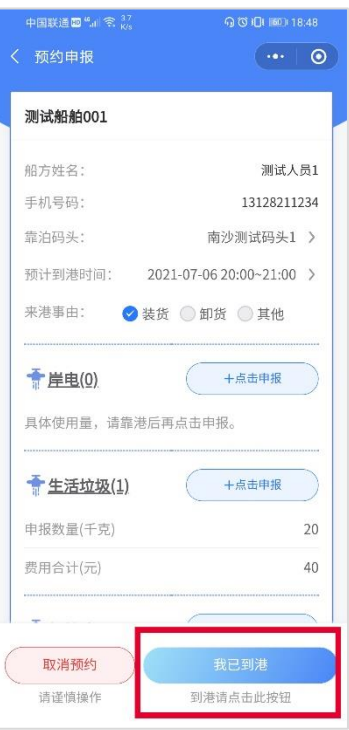

6) 到港后,可重新申报,或对已申报的数据进行修改、删除 操作;如船舶离港,请点击"确认离港",代表结束当前 申报单;

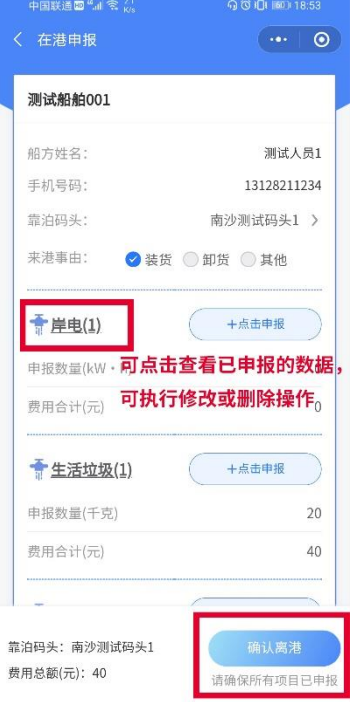

### 4.2 在港申报

1) 选择"在港申报"入口;

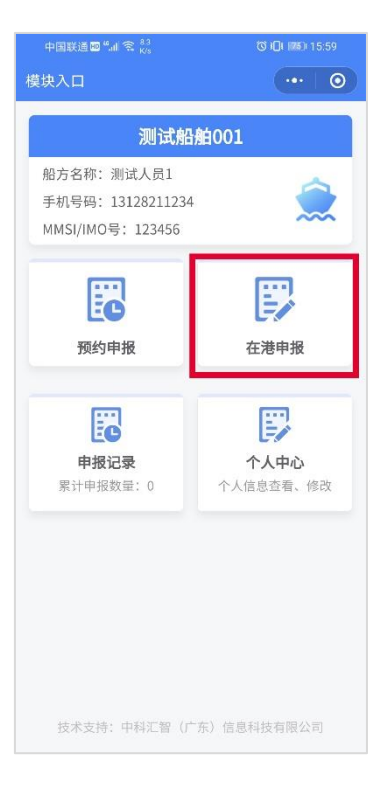

2) 核对船方姓名、手机号码,选择靠泊码头及来港事由,点

下方按钮"下一步,污染物、岸电申报";

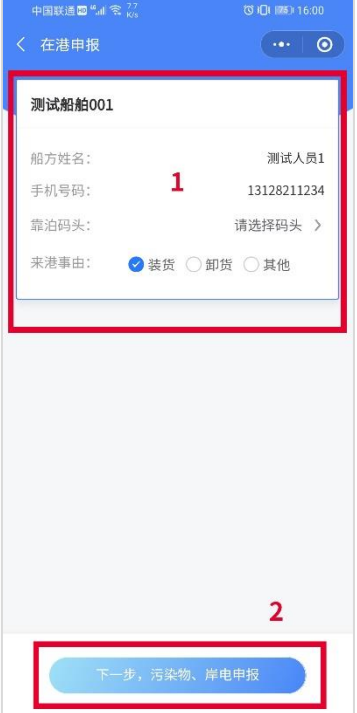

3) 点击"点击申报"按钮,进行项目申报,根据实际排放情 况选择"非零申报"或"零申报";

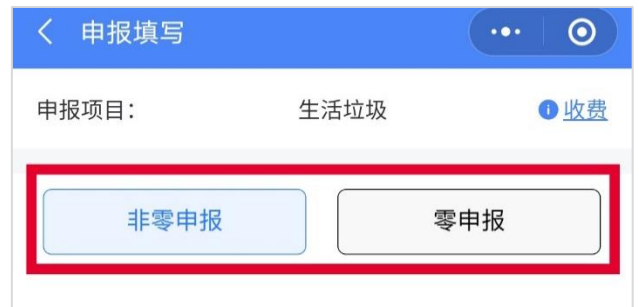

- ◆ 如选择"非零申报",填写申报数量,并上传照片存证;
- ◆ 如选择"零申报",请选择零申报原因;

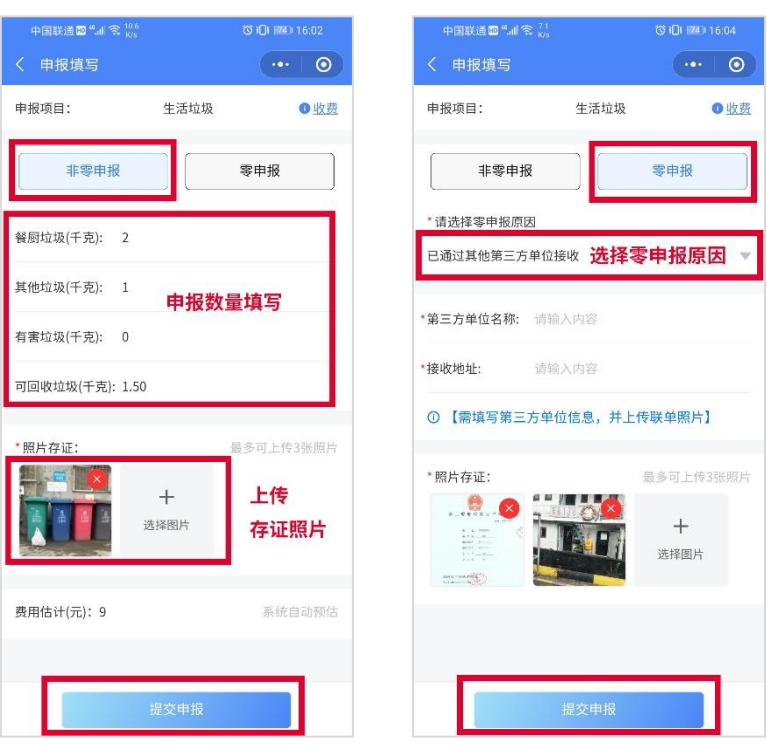

4) 船舶离港,请点击"确认离港",代表结束当前申报单;

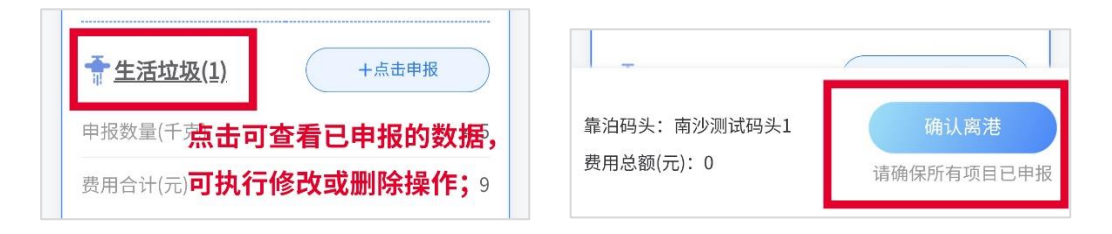

#### 5 其他事项

5.1 取消预约申报

未点击"我已到港"按钮前,均可对预约申报的申报单进行 取消预约;

5.2 修改或删除申报

点击左侧项目名称,即可查看到已申报提交的数据,当整张 申报单未离港且数据状态为"待接收"时,方可对数据执行 修改或删除操作;

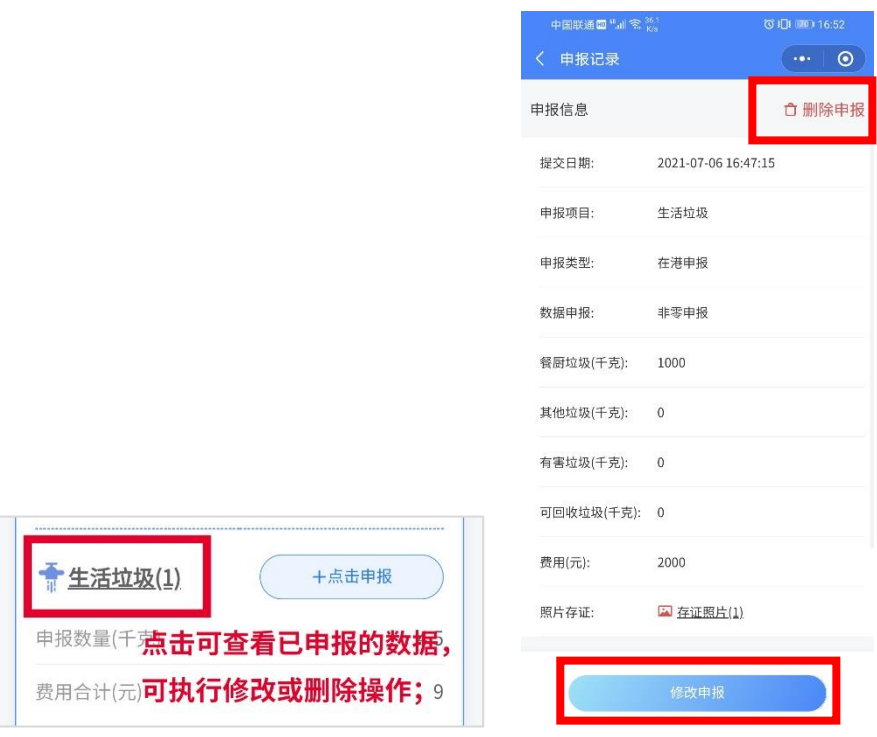

5.3 遗漏申报提示

当用户点击"确认离港"按钮时,系统根据当前申报情况, 自动判断当前申报单是否存在漏报的情况,如有漏报,将弹 窗提示;如无漏报,系统将自动提交,离港完成。

绿色港口小程序——操作指引

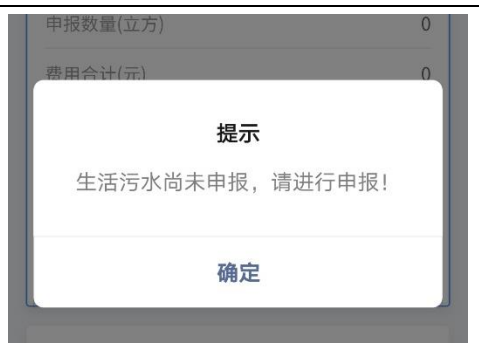